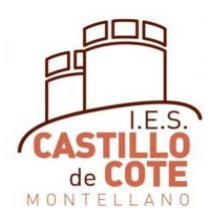

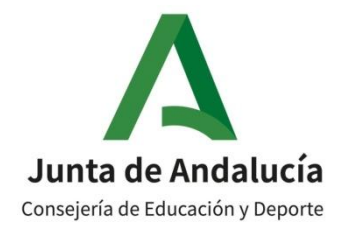

## CUMPLIMENTACIÓN MATRICULA ONLINE

# 2º Bto Humanidades Ciencias Sociales

# *La matrícula solamente debe rellenarla:*

- *el alumnado que procede de 1º Bto.*
- *El alumnado que repite en 2º Bto.*

En el siguiente documento se explican los pasos a seguir para cumplimentar la matrícula online para 2º de Bachillerato

El periodo de matriculación es del 1 al 10 de julio, pero recomendamos hacerlo entre el 1 y el 5 de julio, para poder arreglar los problemas que puedan surgir.

Es preciso tener la clave iANDE para poder realizar este trámite. En los siguientes enlaces se explica cómo obtenerla si aún no la tienes:

<https://www.youtube.com/watch?v=HRESxBBa5fk>

<https://www.youtube.com/watch?v=Ws16hlx1qsg>

Añadimos además un video para obtener la aplicación iPasen, que utilizaremos durante todo el curso, para aquellos padres y madres que aún no la tienen:

<https://www.youtube.com/watch?v=cHLova48ULE>

Para cumplimentar la matrícula, lo podemos hacer desde cualquier dispositivo, pero es más cómodo si tenemos ordenador.

En el siguiente vídeo se explica cómo rellenar el sobre de matrícula online.

<https://www.youtube.com/watch?v=ifmYqzSjdjA>

Si alguien tuviera problemas para poder realizar la matrícula por internet, póngase en contacto con el centro.

# **1. INSTRUCCIONES GENERALES**

Antes de empezar a cumplimentar en Secretaría Virtual de los centros docentes andaluces, es necesario preparar la siguiente documentación:

- Clave iANDE
- Número del DNI del alumno-a y de los padres
- Teléfono del alumno-a y de los padres
- Teléfono y DNI de las personas que van a autorizar a recoger al alumnado menor de edad
- Correo electrónico del alumno-a y de los padres
- Una foto del alumno-a, en el dispositivo desde el cual va a rellenar la matrícula (móvil, tablet, ordenador,…). Por favor, usad fotografías tipo DNI, sin poses ni retoques

#### La agenda escolar se recogerá y pagará en septiembre, en el centro

Si en algún momento durante la cumplimentación de la matrícula, la dejamos sin acabar, los datos se guardan como borrador y cuando entremos de nuevo para rellenarla, nos aparece donde lo habíamos dejado.

# **2. INSTRUCCIONES PARA LA MATRÍCULA DE 2º BACHILLERATO (Humanidades-Ciencias Sociales)**

Accede a la Secretaría Virtual de los Centros Docentes Andaluces, cuya página de enlace es:

<https://www.juntadeandalucia.es/educacion/secretariavirtual/solicitudes/>

Si este enlace diera problemas, en Google se pone "secretaria virtual educación andalucia" y es la primera que sale.

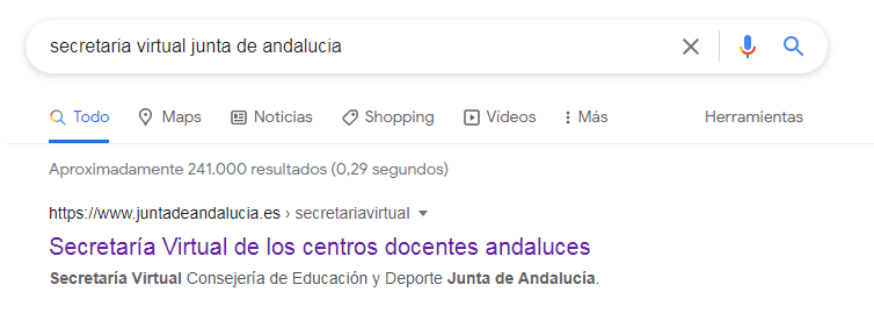

Una vez dentro, picamos en solicitudes

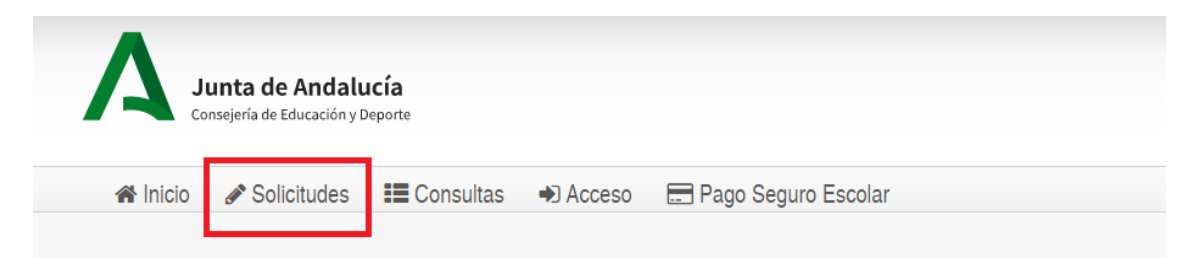

Le damos a "Sobre de matrícula" (Flecha Roja) y después en "Sobre de Matrícula de Bachillerato", donde está la flecha verde y picamos le damos en la flecha.

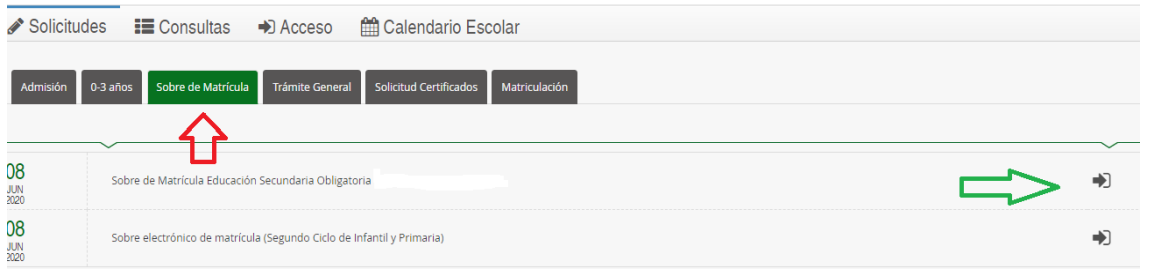

Nos aparece esta página, en la que picamos donde pone iANDe, (flecha roja) en  $\bigcirc$  Acceder

También se puede acceder con Cl@ve o con Certificado Digital (Si se tiene)

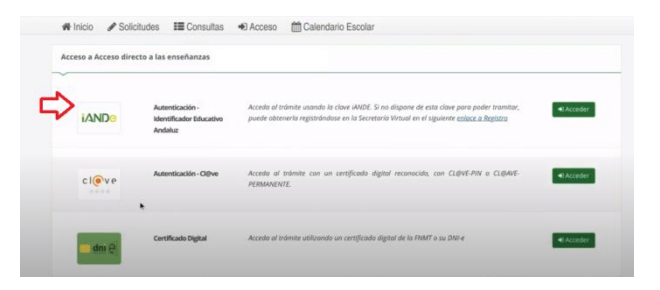

Si no tenemos el iANDe, lo puedes conseguir tal como se explica en: <https://www.youtube.com/watch?v=HRESxBBa5fk>

Nos aparece esta página, en la que ponemos la fecha de nacimiento del alumno-a y la clave iANDe

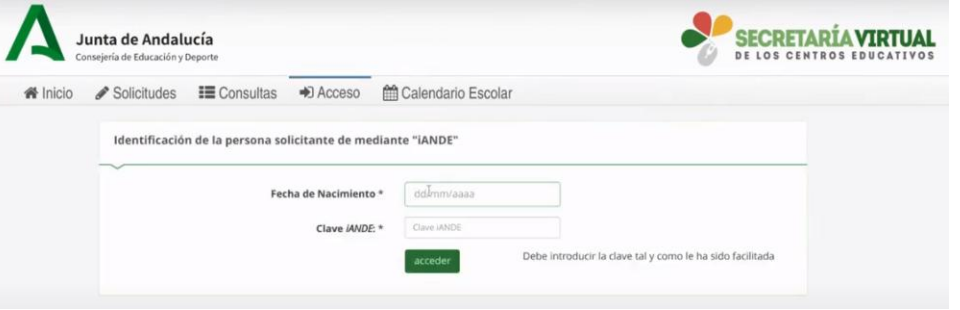

Cuando entramos, nos aparecen unas instrucciones, que una vez leídas, pulsamos en siguiente:

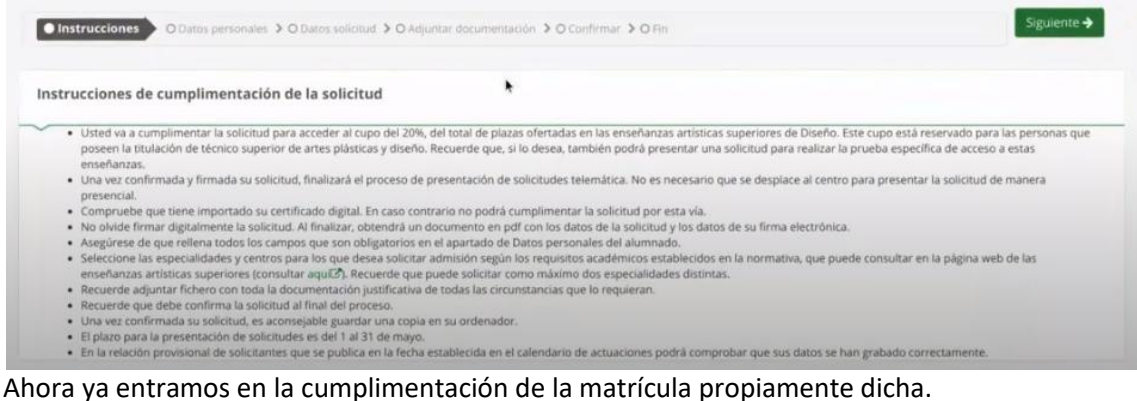

#### **2.1.DATOS PERSONALES**

Lo primero que nos aparece son los datos personales, tanto del alumno-a como de los padres. Es importantísimo rellenar el DNI, teléfono y correo electrónico (tanto del alumno-a como de los padres)

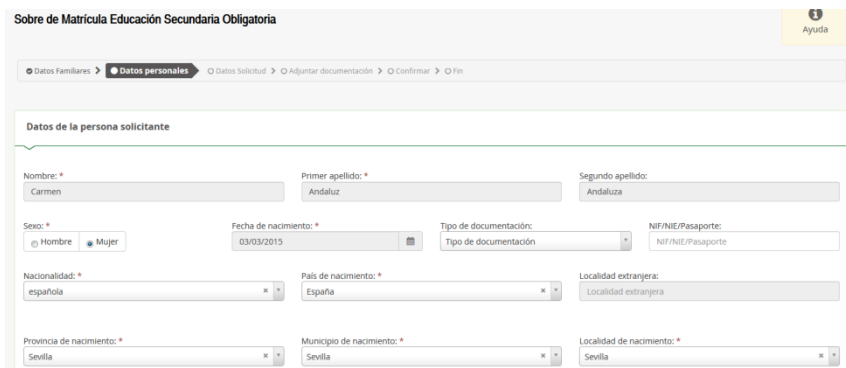

Una vez cumplimentados los datos, pulsamos en siguiente

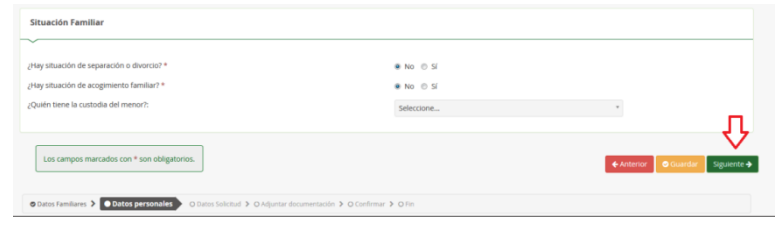

Ahora ya entramos en la cumplimentación de la matrícula propiamente dicha.

#### **2.2.DATOS SOLICITUD**

En la solicitud nos aparece una página con cinco cosas: la elección de materias, un cuestionario del Fondo Social Europeo, el transporte escolar, autorizaciones y pago del seguro escolar.

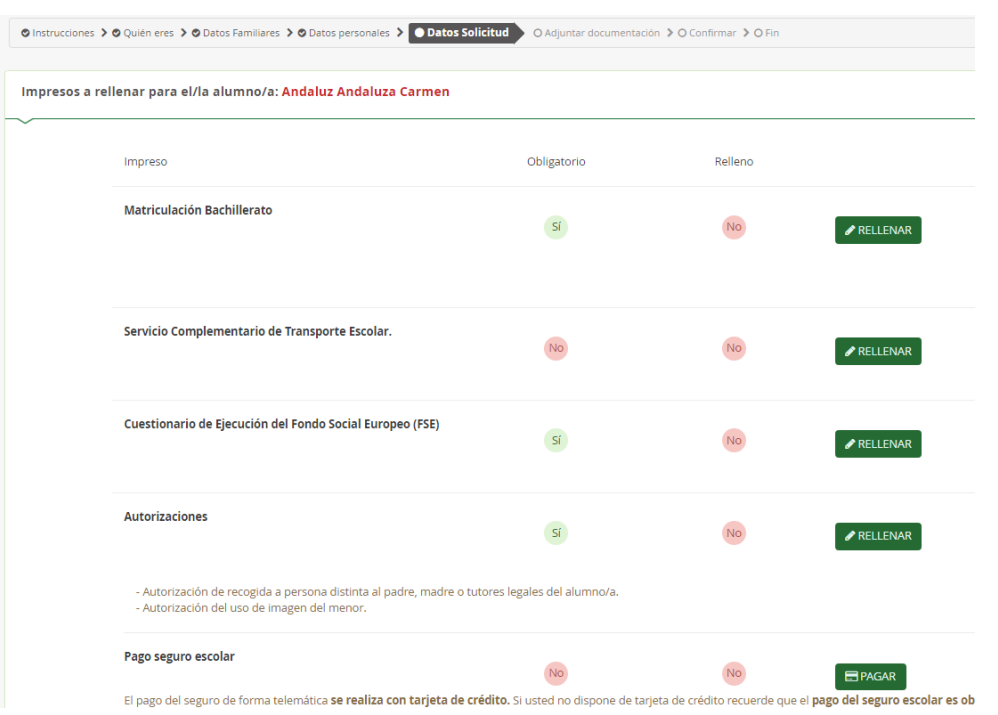

#### **2.2.1. Matrícula Bachillerato (Humanidades-Ciencias Sociales)**

Si pulsamos en Matriculación Bachillerato escogemos el itinerario que queremos hacer.

Es importante asegurarse de las materias que se eligen, después no se pueden cambiar excepto en casos debidamente justificados.

Existen dos itinerarios, el itinerario de Ciencias de la Salud y el itinerario de Tecnología. En ambos itinerarios debes cursar Filosofía, Lengua Castellana y Literatura e Inglés (1ª Lengua extranjera), además de Educación Física. Además, hay que escoger una serie de materias según el itinerario y las preferencias.

Escogemos el itinerario que queremos hacer, picando en SELECCIONAR ESTE ITINERARIO 2º Bto Ciencias Sociales 2º Bto Humanidades SELECCIONAR ESTE ITINERARIO SELECCIONAR ESTE ITINERARIO

 $\blacktriangledown$ 

### **2.2.1.1. Itinerario 2º Bach. Ciencias Sociales**

Seleccionamos el itinerario 2º Bachillerato Ciencias Sociales

En las materias específicas de modalidad obligatoria, escogemos *Matemáticas Aplicadas a las Ciencias Sociales.*

Matemáticas Aplicadas a las Ciencias Sociales  $(4:00 \text{ horas})$ 

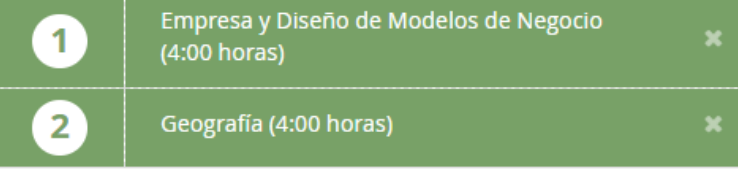

En las materias específicas de modalidad escogemos las 2 materias, *Empresa y Diseño de Modelos de Negocio* y *Geografía*.

A la derecha de las materias que se pueden escoger, hay un icono informativo que indica que la impartición de la materia dependerá del número de solicitudes que se reciban

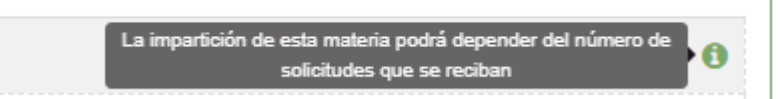

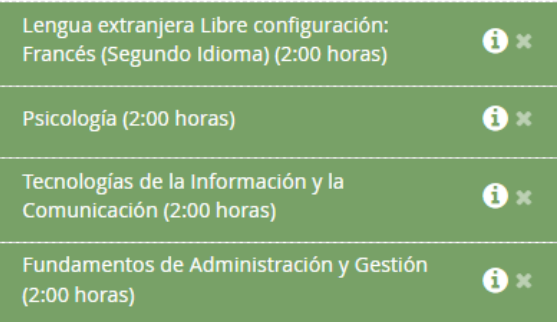

En las materias Optativas Propias de la Comunidad Andaluza, escogemos en primer lugar, por orden de preferencia, una entre Francés, Psicología, Tecnologías de la Información y la Comunicación y Fundamentos de Administración y Gestión.

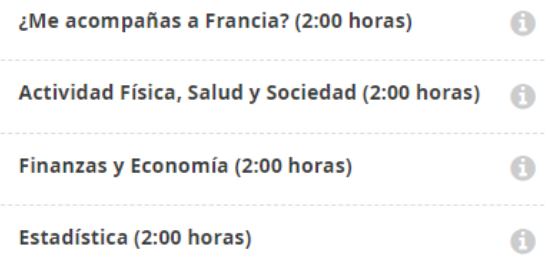

Después, debemos escoger, por orden de preferencia, una de las 4 materias del bloque:

- ¿Me acompañas a Francia?
- Actividad Física, Salud y Sociedad
- Finanzas y Economía
- Estadística

Una vez puestas una materia del primer bloque y una del segundo, siempre por orden de preferencia, ponemos otra materia del primer bloque en tercer lugar, y en cuarto lugar, ponemos una materia del segundo bloque. Después, ponemos la tercera materia del primer bloque y la tercera materia del segundo bloque. Por último, ponemos la última materia del primer bloque y la materia del segundo bloque que nos quede.

#### RECOMENDACIONES

Hay una serie de combinaciones de materias que consideramos que se deben tener en cuenta, por parte del alumnado, en función de los estudios posteriores que quiera realizar.

- Fundamentos de Administración y Gestión-Finanzas y Economía; para alumnado que quiera realizar estudios de grados relacionados con la Economía
- Estadística: ya que las Matemáticas Aplicadas a las Ciencias Sociales tienen bastante relación con Estadística
- Psicología AFSS: para alumnado que quiera estudiar grados o ciclos superiores relacionados con estas materias o con el deporte en general.
- Francés MAF: para alumnado que quiera hacer francés como primera lengua en EVAU y quiere llevar la asignatura más afianzada o alumnado que esté interesado en algún grado de Filología.

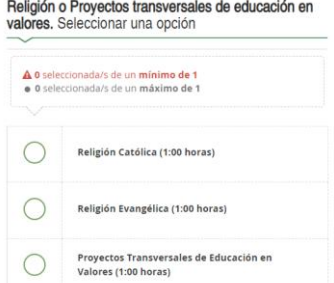

Por último, escogemos una de las materias del grupo Religión/Proyectos transversales de Educación en Valores

Es importante asegurarse de las materias que se eligen, después no se pueden cambiar excepto en casos debidamente justificados.

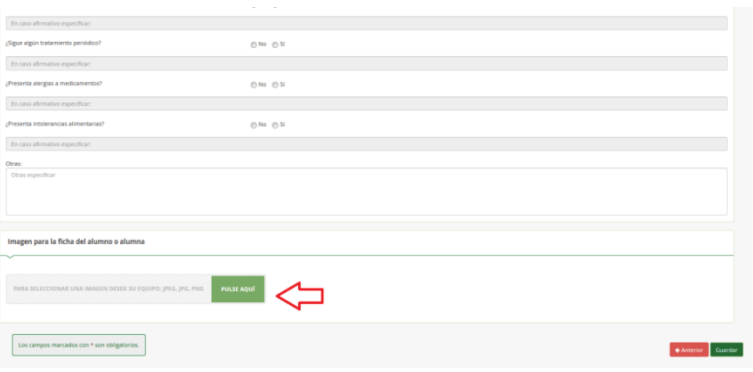

Al final, aparecen otros datos que hay que rellenar y para agregar una foto (Flecha roja).Por favor, usad fotografías tipo DNI, sin poses ni retoques

Una vez cumplimentada, le damos a siguiente y nos devuelve a los impresos que debemos rellenar.

#### **2.2.1.2. Itinerario 2º Bach. Humanidades.**

Seleccionamos el itinerario 2º Bachillerato Humanidades

En las materias específicas de modalidad obligatoria, escogemos Latín*.*

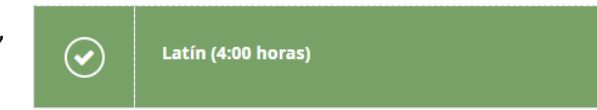

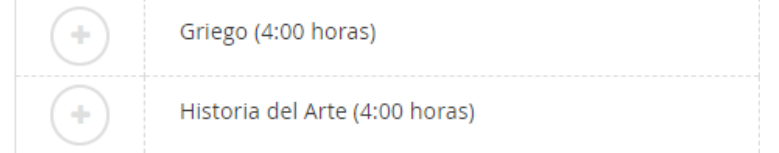

En las materias específicas de modalidad escogemos las 2 materias que aparecen, *Griego* e *Historia del Arte*

A la derecha de las materias que se pueden escoger, hay un icono informativo que indica que la impartición de la materia dependerá del número de solicitudes que se reciban

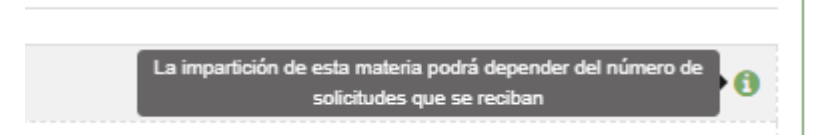

Lengua extranjera Libre configuración: Francés (Segundo Idioma) (2:00 horas)

Psicología (2:00 horas)

En las materias Optativas Propias de la Comunidad Andaluza, debemos escoger, por orden de preferencia, una de las 2 materias del bloque:

Una vez hayamos escogido una de las 2 anteriores, escogemos, por orden de preferencia, una de las 3 materias del bloque

a ×

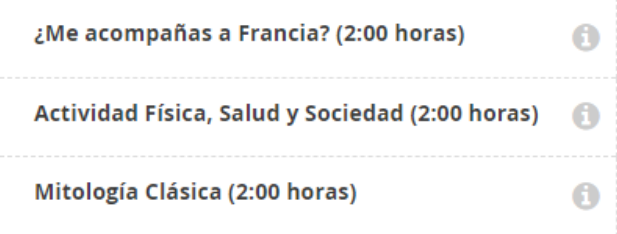

Una vez puestas una materia del primer bloque y una del segundo, siempre por orden de preferencia, ponemos otra materia del primer bloque en tercer lugar, y en cuarto lugar, ponemos una materia del segundo bloque. Después, ponemos la tercera materia del primer bloque y la tercera materia del segundo bloque. Por último, ponemos la última materia del segundo bloque que nos quede.

## RECOMENDACIONES

Hay una serie de combinaciones de materias que consideramos que se deben tener en cuenta, por parte del alumnado, en función de los estudios posteriores que quiera realizar.

- Psicología AFSS: para alumnado que quiera estudiar grados o ciclos superiores relacionados con estas materias o con el deporte en general.
- Francés MAF: para alumnado que quiera hacer francés como primera lengua en EVAU y quiere llevar la asignatura más afianzada o alumnado que esté interesado en algún grado de Filología.

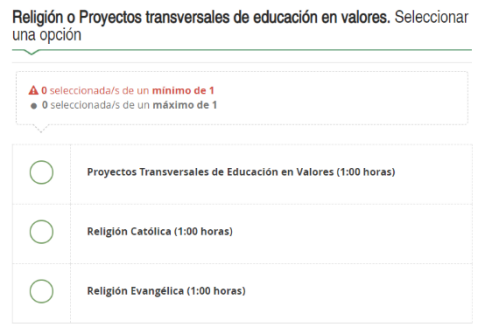

Por último, escogemos una de las materias del grupo Religión/Proyectos transversales de Educación en Valores

Es importante asegurarse de las materias que se eligen, después no se pueden cambiar excepto en casos debidamente justificados.

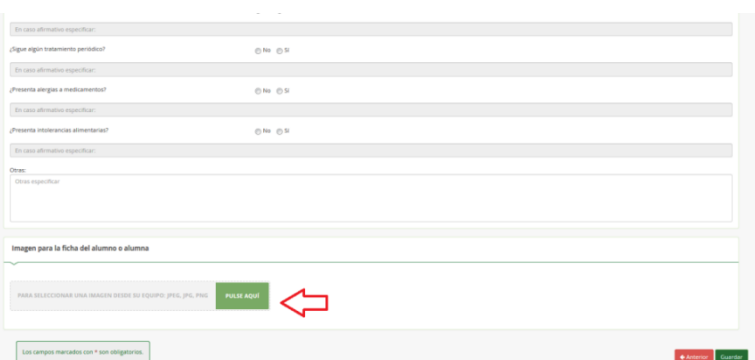

Al final, aparecen otros datos que hay que rellenar y para agregar una foto (Flecha roja).Por favor, usad fotografías tipo DNI, sin poses ni retoques

Una vez cumplimentada, le damos a siguiente y nos devuelve a los impresos que debemos rellenar.

#### **2.2.2. Servicio complementario de transporte escolar**

El servicio complementario de transporte escolar deben rellenarlo solamente el alumnado de la ruta de Coripe, Puerto Serrano, El Coronil, Las Cabezas (Fincas de Utrera) o de alguna de las fincas cercanas a Montellano.

Si le damos a  $\bullet$  RELLENAR, donde pone "Solicita" escogemos la denominación de la parada y si necesitamos vehículo adaptado o no. Le damos a Guardar y nos devuelve a la página de los impresos.

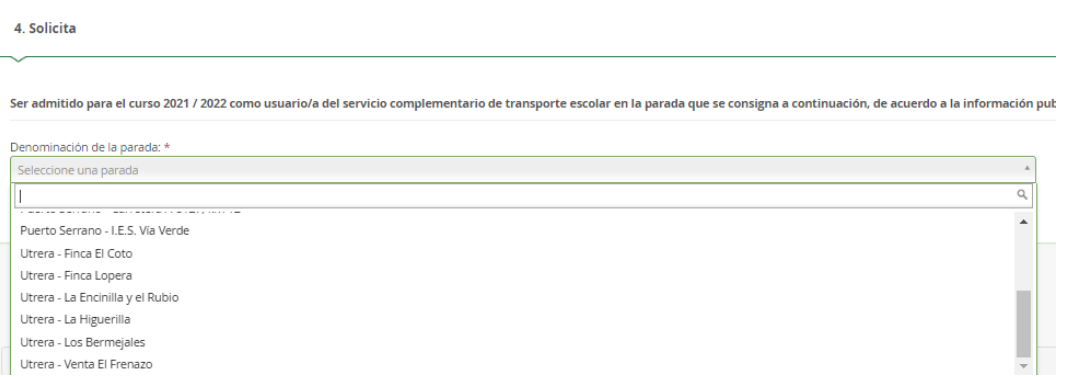

#### **2.2.3. Cuestionario de ejecución del Fondo Social Europeo (FSE)**

Es un cuestionario que hay que cumplimentar con preguntas de índole socioeconómico. Las respuestas suelen ser, SI, No y No Contesta (NC)

Cuando acabemos, le damos a

Guardar

#### **2.2.4. Autorizaciones**

Ahora en "Autorizaciones", le damos a ARELLENAR y cumplimentamos las personas autorizadas para recoger al alumnado menor de edad y si autorizamos el uso de imágenes del menor para fines educativos. Es importante rellenarlo porque serían las únicas personas PERSONAS AUTORIZADAS PARA RECOGER A SU HIJO/A DURANTE EL CURSO 2021 / 2022

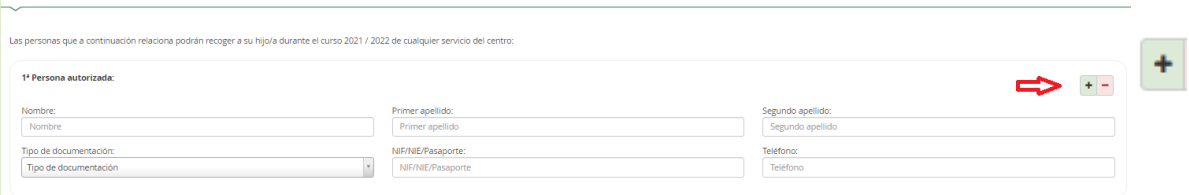

autorizadas a recoger al alumno-a en el centro

Cuando introduzcamos los datos de una persona autorizada, si le damos al botón (señalado con flecha roja) podemos ir agregando más personas autorizadas para recoger al alumno-a

También hay que cumplimentar la Autorización del uso de la imagen y voz del alumno-a. Se trata de picar, para los menores de 14 años, si autoriza o no el uso de imágenes y/o voz en exposiciones del centro, en la página web del centro y en redes sociales.

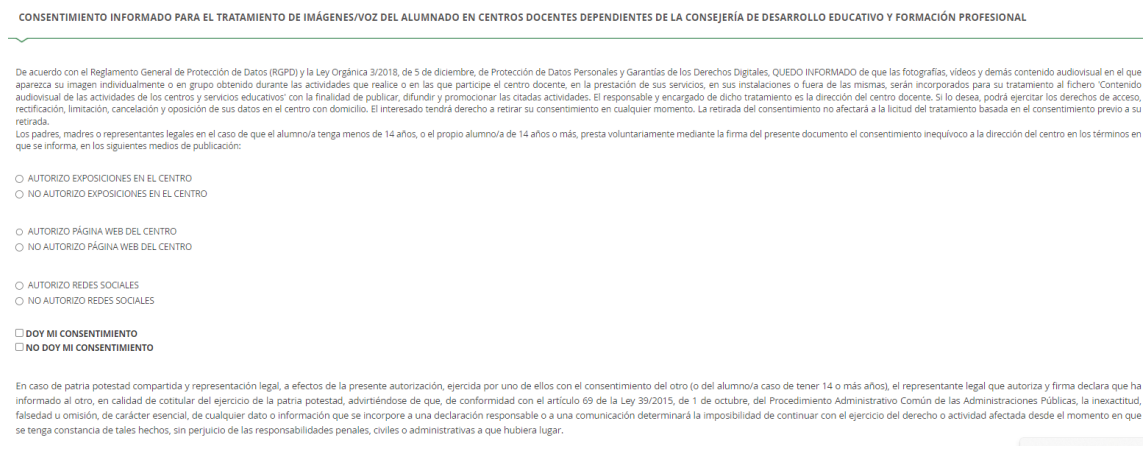

Tras rellenar las dos autorizaciones, le damos a causa de y nos devuelve a la página de impresos.

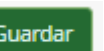

## **2.2.5. Pago Seguro Escolar**

El seguro escolar, no se hace a través de este enlace, ya que suele dar problemas. El Pago del seguro es colar se explica en el último punto, ya que puede hacerse tras finalizar la matrícula

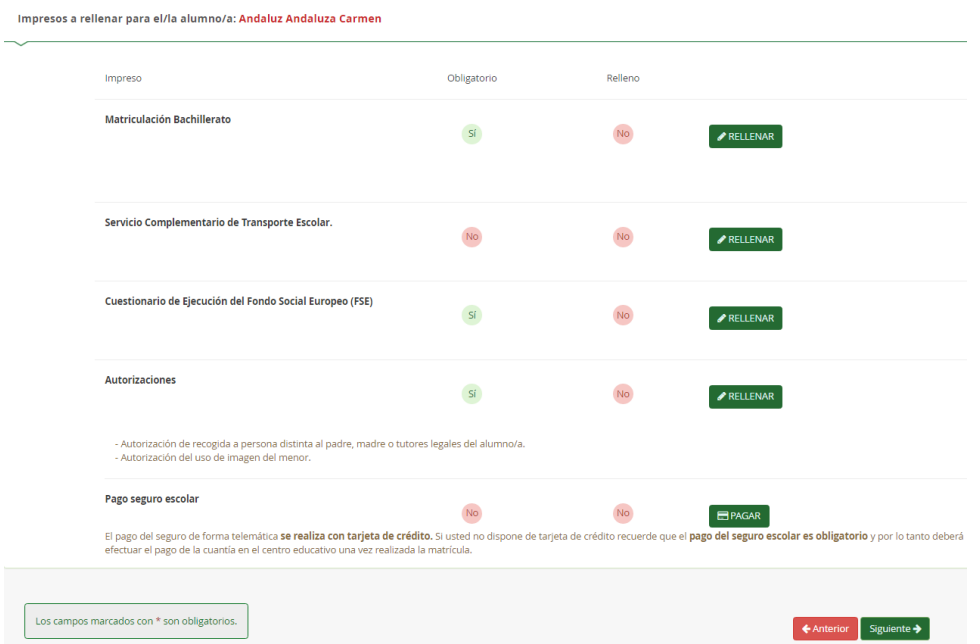

Una vez cumplimentados todos los campos, comprobamos que está todo relleno (como aparece en la imagen) y si queremos modificar alguna de las cosas que hemos puesto, le damos a "Editar" y lo cambiamos.

#### **2.3.FIRMA Y PRESENTACIÓN**

Si todo está bien, le damos a "Siguiente" y nos aparece una páginadonde está el fichero subido (la foto del alumno-a). Como no hay que agregar nada, le volvemos a dar a "Siguiente"

Nos aparece la matrícula para "Firmar y presentar la Solicitud". Hay que comprobar los datos, por si hubiera que corregirlos y si estamos de acuerdo, le damos a Firmar y presentar la solicitud(SMS)

Nos aparecerá un mensaje en el que hay que introducir un número de móvil. Cuando lo hagamos, nos envían un SMS con un código, que tenemos que introducir para validar la matrícula. Si queremos podemos descargarnos el impreso tal y como lo hemos rellenado e imprimirlo.

#### **2.4.PAGO DEL SEGURO ESCOLAR**

El seguro escolar es obligatorio para el alumnado que cursa 3º de la ESO o un curso superior (Es decir, todo el mundo excepto 1º y 2º de la ESO) y el pago del mismo se realizará por internet o en el centro.

Para poder tramitarlo por internet, necesitamos una tarjeta bancaria, si no tienes, debes pagarlo en el centro entre el 1 y el 11 de julio, o bien, en el mes de septiembre.

El pago por internet, se hace a través de la Secretaría Virtual, cuyo enlace es el siguiente: [https://www.juntadeandalucia.es/educacion/secretariavirtual/seguroEscolar/pagoSeguroEscol](https://www.juntadeandalucia.es/educacion/secretariavirtual/seguroEscolar/pagoSeguroEscolar/) [ar/](https://www.juntadeandalucia.es/educacion/secretariavirtual/seguroEscolar/pagoSeguroEscolar/)

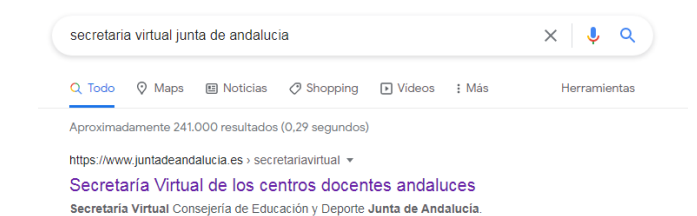

Si este enlace diera problemas, en Google se pone "secretaria virtual educación andalucia" y es la primera que sale.

Una vez dentro, picamos en Pago Seguro Escolar.

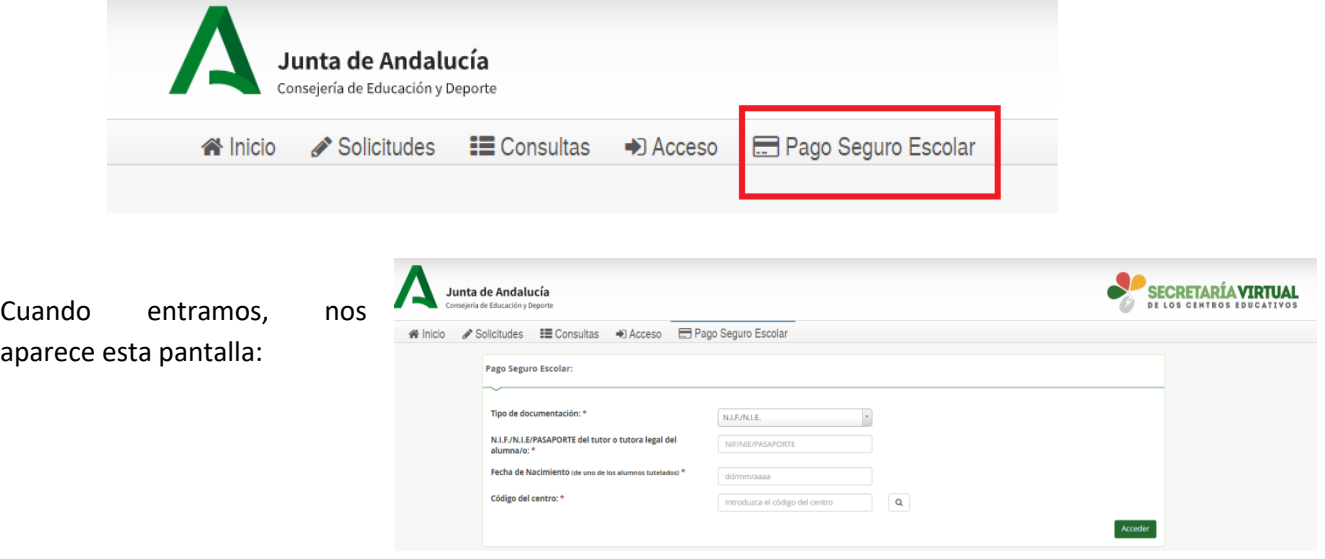

Ponemos el DNI de uno de los padres del alumno-a (si es menor de edad. El DNI debe llevar la letra en mayúscula y sin dejar espacio entre números y letra), la fecha de nacimiento del alumno-a y el "Código centro" si no hemos podido acceder con el enlace. El Código del IES Castillo de Cote es 41701043.

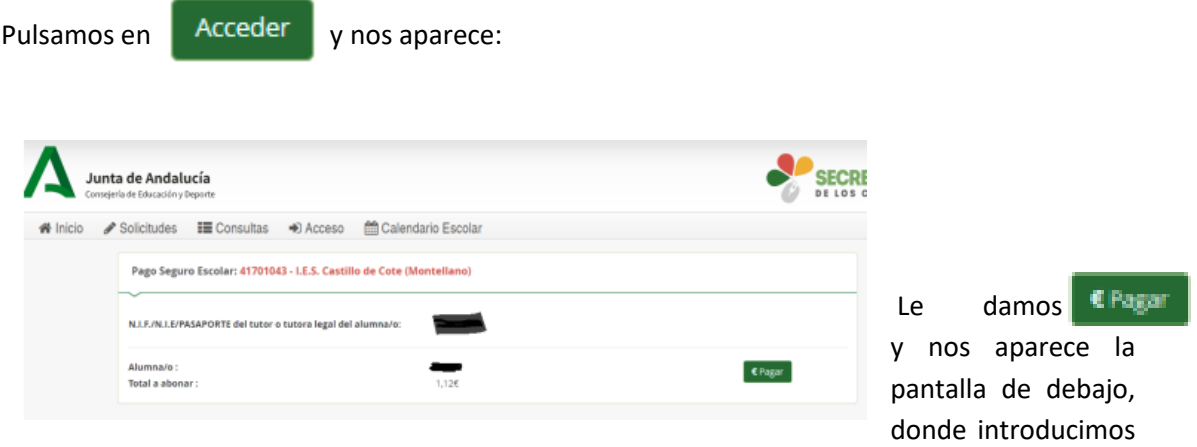

los datos de la tarjeta y se efectuará el pago inmediatamente obteniéndose un justificante del pago.

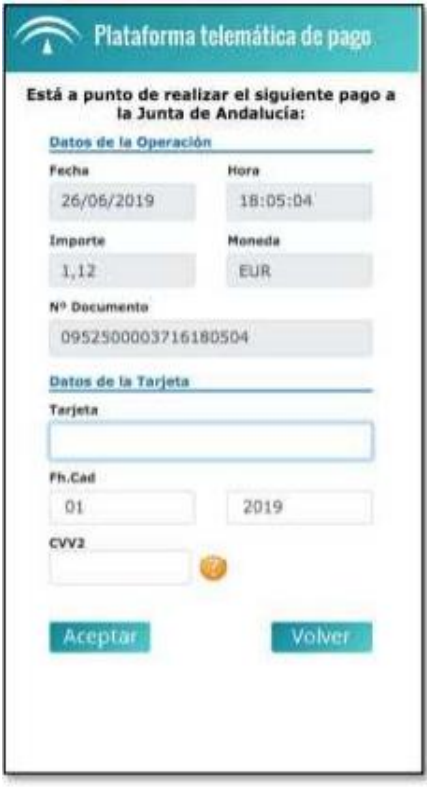